# **HP Cloud Analytics for Tablet**

For the Windows ® operating system

Software Version: 1.00

Getting Started with Cloud Analytics on Tablet powered by Executive Scorecard

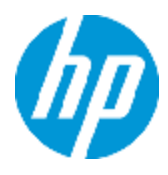

Document Release Date: July 2013 Software Release Date: July 2013

# **Legal Notices**

### **Warranty**

The only warranties for HP products and services are set forth in the express warranty statements accompanying such products and services. Nothing herein should be construed as constituting an additional warranty. HP shall not be liable for technical or editorial errors or omissions contained herein.

The information contained herein is subject to change without notice.

## **Restricted Rights Legend**

Confidential computer software. Valid license from HP required for possession, use or copying. Consistent with FAR 12.211 and 12.212, Commercial Computer Software, Computer Software Documentation, and Technical Data for Commercial Items are licensed to the U.S. Government under vendor's standard commercial license.

## **Copyright Notice**

© Copyright 2011-2013 Hewlett-Packard Development Company, L.P.

## **Trademark Notices**

- Adobe® and Acrobat® are trademarks of Adobe Systems Incorporated.
- AMD and the AMD Arrow symbol are trademarks of Advanced Micro Devices, Inc.
- Google™ and Google Maps™ are trademarks of Google Inc.

• Intel®, Itanium®, Pentium®, and Intel® Xeon® are trademarks of Intel Corporation in the U.S. and other countries.

• Java is a registered trademark of Oracle and/or its affiliates.

• Microsoft®, Windows®, Windows NT®, Windows® XP, Windows Vista® and SQL Server® are U.S. registered trademarks of Microsoft Corporation.

• Oracle is a registered trademark of Oracle Corporation and/or its affiliates.

## **Documentation Updates**

The title page of this document contains the following identifying information:

- Software Version number, which indicates the software version.
- Document Release Date, which changes each time the document is updated.
- Software Release Date, which indicates the release date of this version of the software.

To check for recent updates or to verify that you are using the most recent edition of a document, go to:

#### **http://h20230.www2.hp.com/selfsolve/manuals**

This site requires that you register for an HP Passport and sign in. To register for an HP Passport ID, go to:

#### **http://h20229.www2.hp.com/passport-registration.html**

Or click the **New users - please register** link on the HP Passport login page.

You will also receive updated or new editions if you subscribe to the appropriate product support service. Contact your HP sales representative for details.

# **Support**

Visit the HP Software Support Online web site at:

#### **http://www.hp.com/go/hpsoftwaresupport**

This web site provides contact information and details about the products, services, and support that HP Software offers.

HP Software online support provides customer self-solve capabilities. It provides a fast and efficient way to access interactive technical support tools needed to manage your business. As a valued support customer, you can benefit by using the support web site to:

- Search for knowledge documents of interest
- Submit and track support cases and enhancement requests
- Download software patches
- Manage support contracts
- Look up HP support contacts
- Review information about available services
- Enter into discussions with other software customers
- Research and register for software training

Most of the support areas require that you register as an HP Passport user and sign in. Many also require a support contract. To register for an HP Passport ID, go to:

#### **http://h20229.www2.hp.com/passport-registration.html**

To find more information about access levels, go to:

**http://h20230.www2.hp.com/new\_access\_levels.jsp**

# <span id="page-4-0"></span>**Contents**

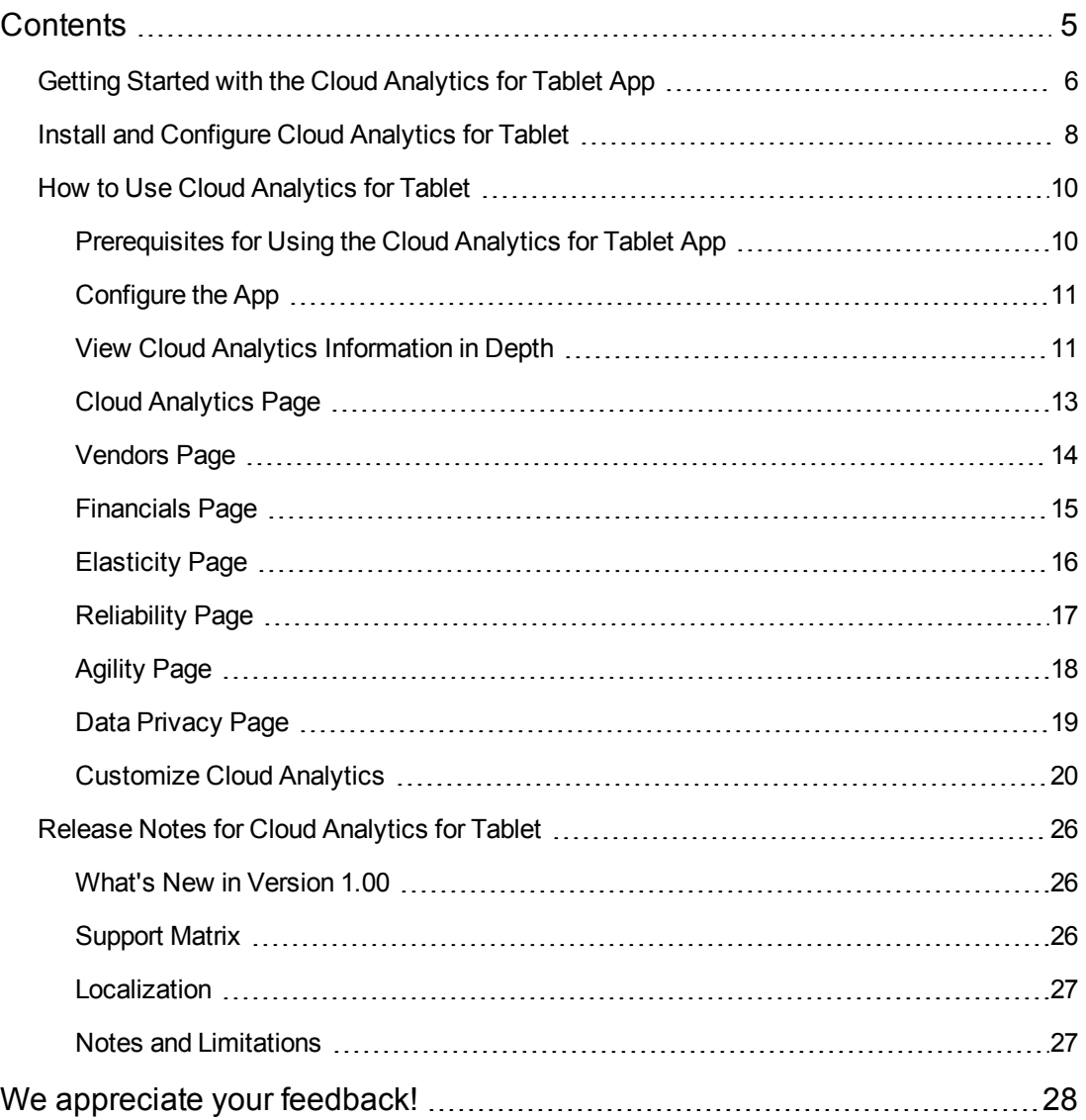

# <span id="page-5-0"></span>**Getting Started with the Cloud Analytics for Tablet App**

The Cloud Analytics app provides a powerful combination of Cloud, mobile, and analytic capabilities into one app. The app is powered by Executive Scorecard and enjoys its benefits, experience, and best practices in the Cloud Management domain. It presents lean and focused analytical use cases powered by Executive Scorecard broader analytical platform. The app uses data that is automatically captured from the HP Software portfolio and the main Cloud providers. The Cloud Analytics app presents a 360 view of a Cloud-based environment through the management of 6 different aspects: Vendors, Financials, Elasticity, Reliability, Agility, and Data Privacy.

The data flow scheme is as follows:

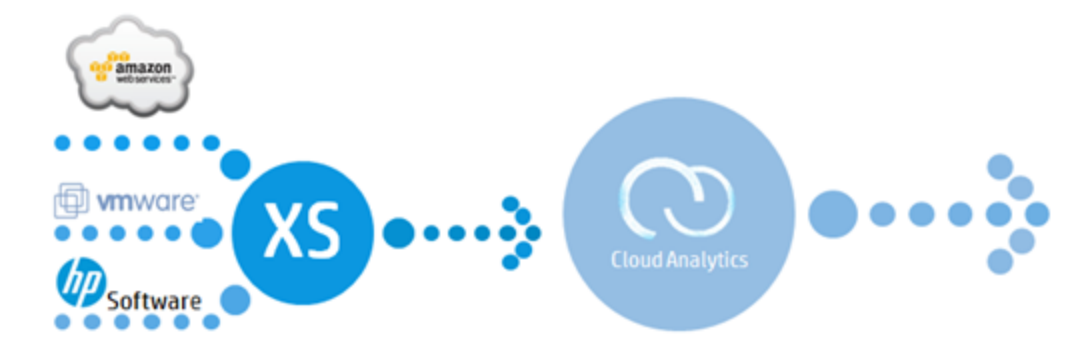

Once you have downloaded and installed HP Anywhere and the relevant app, you can log in to HP Anywhere to access available services.

Cloud Analytics for Tablet allows you to access significant business information anytime and anywhere. The app is designed to focus on the KPIs that are critical to the analysis of your Cloud. You can view the up-to-date and over-time results for the relevant Key Performance Indicators (KPIs).

Using Time Line, you can communicate and collaborate with your colleagues to improve these results. With Cloud Analytics for Tablet, you can easily drill down to get an instant access to the full picture of your Cloud performance wherever and whenever they want.

### **Audience**

This document is designed for the following audience:

- The administrator. For details, see Install and Configure XS for Tablet. Note that the administrator can be the HP Anywhere administrator or the Executive Scorecard administrator or both roles can be combined.
- The end-user is typically an Executive of IT organizations that use private\public\hybrid cloud providers to support the successful delivery of services to the Enterprise. For details, see How to Use XS for Tablet.

### **Related Information**

The following documents include additional information related to HP Anywhere and the Cloud Analytics for Tablet app:

- <sup>l</sup> *HP Anywhere Installation and Configuration Guide*
- <sup>l</sup> *HP Anywhere Administrator Guide*

These documents are available in the HP Live [Network](http://www.hp.com/go/hpsoftwaresupport) site (https://h20117.www2.hp.com/wiki/).

- For more information related to HP IT Executive Scorecard, see the following documents:
- <sup>l</sup> *IT Executive Scorecard Installation and Configuration Guide* or *IT Executive Scorecard Upgrade Guide*
- <sup>l</sup> *IT Executive Scorecard Administrator Guide*
- <sup>l</sup> *IT Executive Scorecard Business Analyst Guide*
- <sup>l</sup> *IT Executive Scorecard Troubleshooting Guide* in Excel format
- <sup>l</sup> *IT Executive Scorecard Release Notes*
- <sup>l</sup> *IT Executive Scorecard Support Matrix*

These documents are available in the HP IT Executive Scorecard DVD or on the HP Software Product Manual Site [\(http://h20230.www2.hp.com/selfsolve/manuals\).](http://h20230.www2.hp.com/selfsolve/manuals)

To replace the current documentation in your system with the recently updated documentation obtained from the Manual site, proceed as follows:

- <sup>l</sup> Copy the online help to the **<HPXS>\agora\docs\<language\_country code>\**directory where <language\_country\_code> is: **en\_US** for English language documentation and ja\_JP for Japanese language documentation.
- <sup>l</sup> Copy the PDFs to the **<HPXS>\agora\docs\<language\_country code>\pdfs\** directory where <language\_country\_code> is: **en\_US** for English language documentation and ja\_JP for Japanese language documentation.
- <sup>l</sup> Copy the post-install online help to the **<HPXS>\agora\configwizard\docs\** directory.

## <span id="page-7-0"></span>**Install and Configure Cloud Analytics for Tablet**

**Note:** This section's audience is the administrator.

This section provides information on how to install and configure Cloud Analytics for Tablet. The Cloud Analytics for Tablet app runs on the HP Anywhere platform.

To configure Cloud Analytics for Tablet:

1. **Download HP IT Executive Scorecard and HP Anywhere.** Access the HP Software Support Online web site at: **<http://www.hp.com/go/hpsoftwaresupport>** site with your HP passport, click the **Download** tab, click **Software Updates**, click **My Updates**, enter your SAID to download the **HP IT Executive Scorecard 9.40 Eng SW E-Media** and **HP Anywhere 10.00**, fill out the license form, and download the software. The software includes both the version of HP Executive Scorecard and HP Anywhere that are needed for the Cloud Analytics app.

**Note:** Do not install HP Anywhere and HP Executive Scorecard on the same server.

- 2. **Install HP Anywhere.** If needed, install HP Anywhere 10.00 on a server. For installation details, see *HP Anywhere Installation and Configuration Guide*.
- 3. **Install Executive Scorecard.** If needed, install HP IT Executive Scorecard on another server. For installation details, see *IT Executive Scorecard Installation and Configuration Guide*.
- 4. **Create an Executive Scorecard user account.** Create an HP IT Executive Scorecard user account with the necessary access permissions to view the Cloud Analytics page in the HP IT Executive Scorecard application.
- 5. **Download HP Anywhere patch 10.02.** Download HP Anywhere from the HP IT Executive Scorecard 9.40 download page: access the HP Software Support Online web site at: **<http://www.hp.com/go/hpsoftwaresupport>**, click the **Downloads** tab, click the **Software Patches** tab, select **HP Anywhere**, **10.02**, and **Windows**, click **Search**, and download the patch.
- 6. **Create an HP Anywhere user account.** Create in HP Anywhere, an HP Anywhere user account with which to log in to HP Anywhere client from your mobile device (consult the relevant HP Anywhere documentation for instructions). The user name and password **should be the same** user name and password as the user with the permission to view the Cloud Analytics page in the HP IT Executive Scorecard Dashboard.
- 7. **Download the Cloud Analytics app on the HP Anywhere server.** To install the app, you must download the app .zip file from HPLN. To do so, access [HPLN \(](https://hpln.hp.com/group/executive-scorecard)https://hpln.hp.com/), locate the **Executive Scorecard** group and in that group the **HP Anywhere 10.X app for Executive Scorecard Cloud Analytics** community. Click **Downloads** and download the Cloud Analytics app from that location. For details, see *HP Anywhere Administrator Guide*.
- 8. **Install the Cloud Analytics app.** In your tablet, install the HP Anywhere app from the Google Play Store or the App Store (iOS).
- 9. **Download the Cloud Optimization CAP**. For the Cloud Analytics app to work out-of-thebox, you must install the Cloud Optimization CAP in Executive Scorecard. Download the Cloud Optimization CAP from the [HPLN](https://hpln.hp.com/group/executive-scorecard) (https://hpln.hp.com/) site available under the **Integration Content for Executive Scorecard** community.
- 10. **Install the Cloud Optimization CAP in HP IT Executive Scorecard.**
- 11. **Deploy the Cloud Optimization CAP in Executive Scorecard.** For details, see Upload a CAP to the Executive Scorecard application in the *IT Executive Scorecard Administrator Guide*.
- 12. **Open the HP Anywhere app.** Launch the HP Anywhere app, enter the user/password from step 3 and the URL of the HP Anywhere server.
- 13. **Open the Cloud Analytics for Tablet app.** Go to the **My Apps** page and open the Cloud Analytics for Tablet app. If the app is not in My Apps, tap the catalog icon to open the catalog, and select and then enable the Cloud Analytics for Tablet app. For details, see *HP Anywhere Administrator Guide* and the *HP Anywhere User Guide*.

## <span id="page-9-0"></span>**How to Use Cloud Analytics for Tablet**

**Note:** This section audience is the Executive user.

Use the Cloud Analytics for Tablet app to display the information that helps you analyze your Cloud performance. This view provides enough information at a glance to make quick decisions and decide if you need to look at more data.

Your client home page (Cloud Analytics page) provides a summary of the reliability, agility, data privacy, financial information, elasticity, and vendor information related to your Cloud. You can then drill down to more detailed information about the Key Performance Indicators (KPIs), their values, statuses, trends, and performance over time.

From the Cloud Analytics page view, you can link directly to more details.

This section includes:

- "Prerequisites for Using the [Cloud Analytics](#page-9-1) for Tablet App" below
- ["Configure](#page-10-0) the App" on the next page
- "How to Use Cloud [Analytics](#page-9-0) for Tablet" above
- <span id="page-9-1"></span>• "View Cloud Analytics [Information](#page-10-1) in Depth" on the next page

### **Prerequisites for Using the Cloud Analytics for Tablet App**

Before you can log in to HP Anywhere on your tablet for the first time, the installation procedure should have been [performed.](#page-7-0) For details, see "Install and Configure Cloud Analytics for Tablet" on page 8.

You can now log in to HP Anywhere and use the Cloud Analytics for Tablet app from your tablet.

As a first time user, you need to initialize or complete some required settings on your tablet before you can continue. For details, see ["Configure](#page-10-0) the App" on the next page.

You can view requests and perform request approval actions. For details, see "View Cloud Analytics [Information](#page-10-1) in Depth" on the next page.

You can configure alerts to show on the Front Page of your tablet for issues you are tracking. For details, see "How to Use Cloud [Analytics](#page-9-0) for Tablet" above.

### <span id="page-10-0"></span>**Configure the App**

To configure the app:

- 1. Tap the HP Anywhere icon.
- 2. Enter the user, password, and URL of HP Anywhere (the first time you access the app).
- 3. The **My Apps** page displays a list of the apps installed on your Tablet and a toolbar.
- 4. Tap the Cloud Analytics icon to open the app. For details, see "View Cloud Analytics [Information](#page-10-1) in Depth" below.

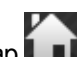

- 5. Tap  $\Box$  to go back to the My Apps page from all the other pages.
	-
- 6. Tap to access the Time Line. The **Time Line** page is related to HPA and is used for collaboration purposes. For details, see the Online Help (for Desktop) and *HP Anywhere User Guide*.

$$
\sqrt{R}
$$

- 7. Tap to access the Participants box. The **Participants** page is related to HPA. For details, see the Online Help (for Desktop) and *HP Anywhere User Guide*.
- <span id="page-10-1"></span>8. Tap to access the Settings page where you can customize the Cloud Analytics for Tablet app. For details, see "How to Use Cloud [Analytics](#page-9-0) for Tablet" on the previous page.

### **View Cloud Analytics Information in Depth**

The purpose of the Cloud Analytics app is to provide a high level view of your Cloud environment to help you manage your Cloud.

To view Cloud Analytics:

- 1. Tap the HP Anywhere icon.
- 2. Enter the user, password, and URL of HP Anywhere (the first time you access the app).

The top page of the app opens. Wait until the Cloud Analytics main page opens.

- 3. In the Cloud Analytics main page, view the 6 different aspects of Cloud analytics: Vendors, Cost, Elasticity, Reliability, Agility, and Data Privacy.
- 4. Tap on each one of the areas to drill down to more information (see the next pages for more information).

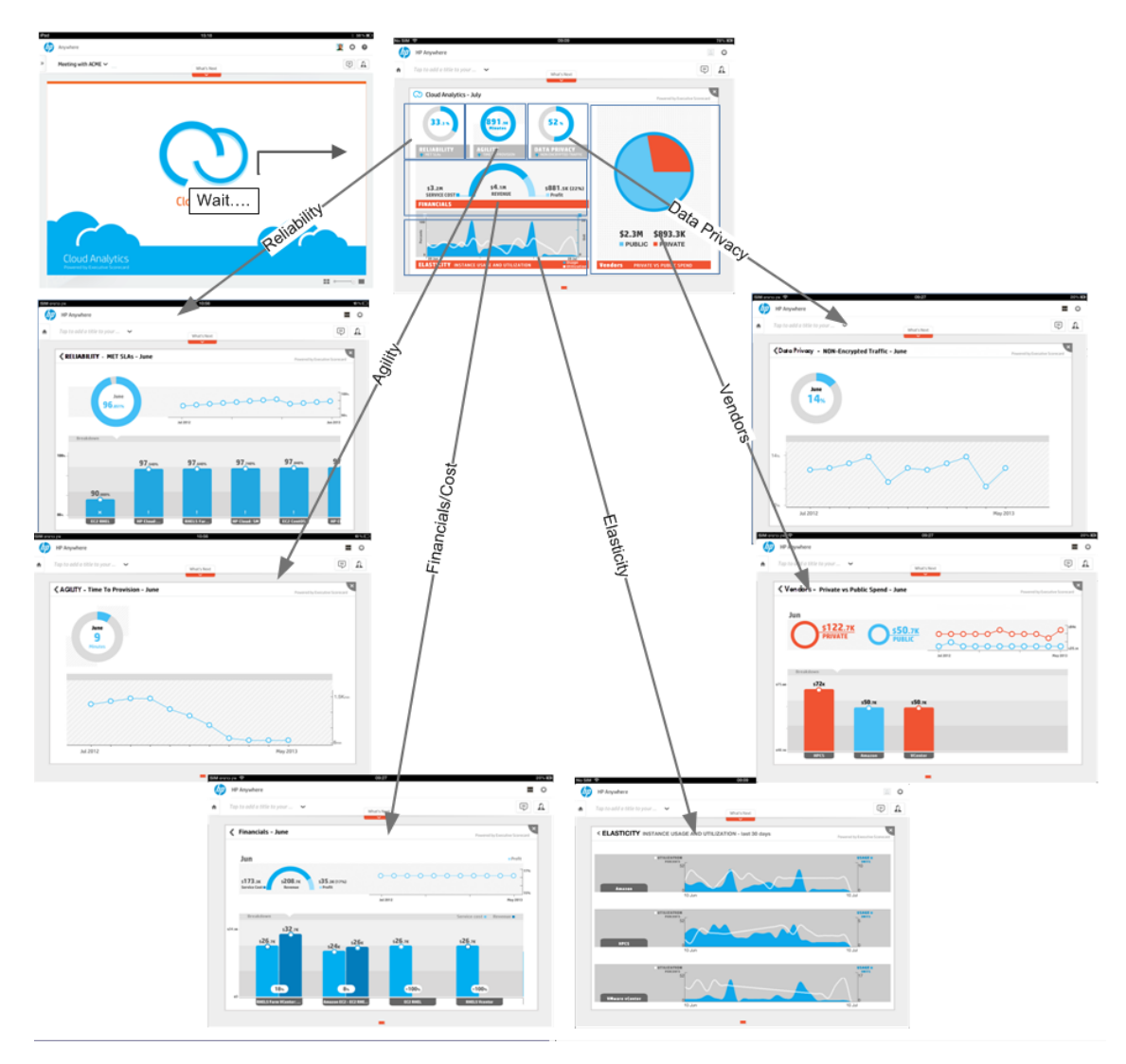

If you need to view an even higher level of details for each of the KPIs and their Breakdowns, access the Executive Scorecard web application in the regular way.

The Cloud Analytics app displays data from the Amazon Web Services, HP Business Service Management, HP Cloud Service Automation, HP Network Automation, HP Server Automation, HP Service Manager, and vCenter Chargeback Manager.

If a data source is not available, the pie chart corresponding to the missing data source displays **No data**, and the graph corresponding to the missing data source is empty.

### <span id="page-12-0"></span>**Cloud Analytics Page**

The page presents a 360 view of a Cloud-based environment through the management of the following aspects: Vendors, Cost, Elasticity, Reliability, Agility, and Data Privacy.

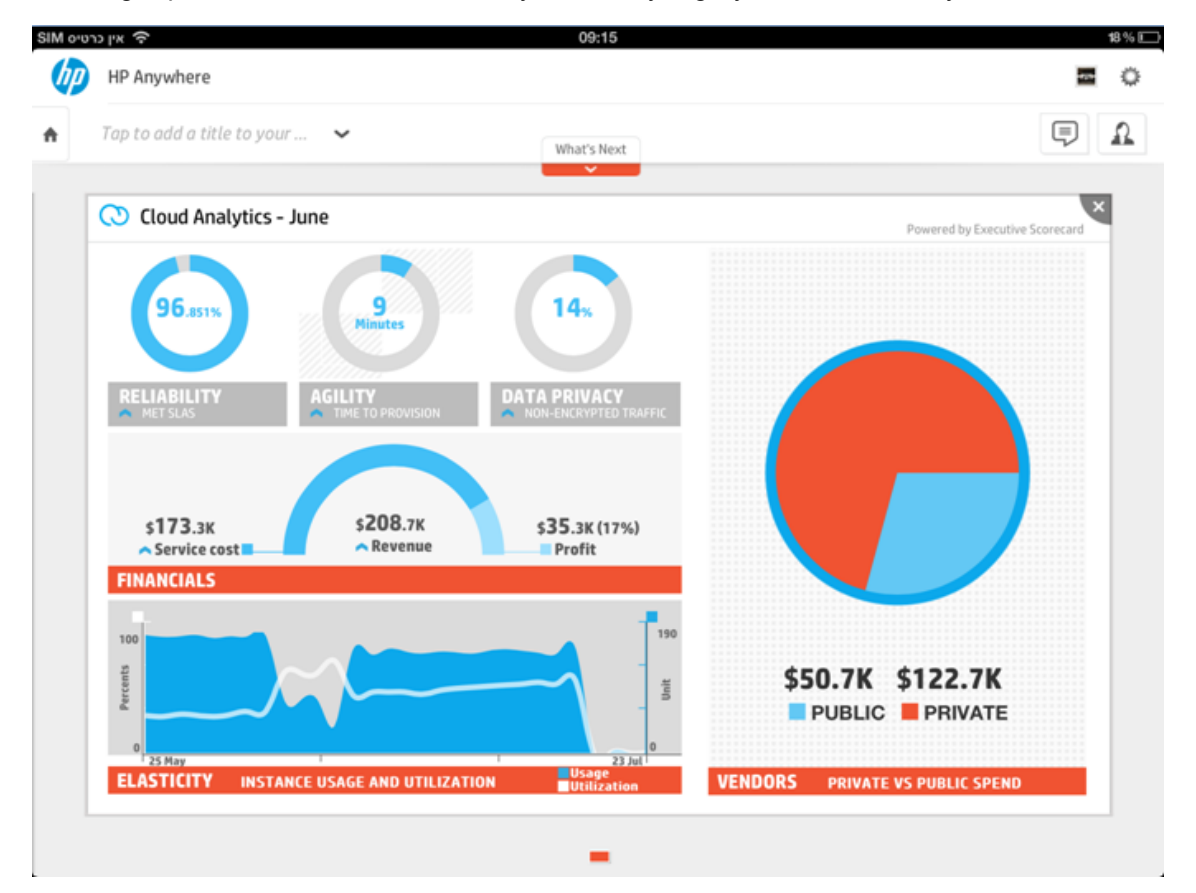

The page shows a summary of each aspect. Click the aspect to drill down to details:

- **Reliability.** The page displays the overtime values of the % of Met SLAs for the current month. For details, see ["Reliability](#page-16-0) Page" on page 17.
- **Agility.** The page displays the Time to Provision over time information for the current month. For details, see ["Agility](#page-17-0) Page" on page 18.
- **Data Privacy.** This page displays the Non-Encrypted Traffic over time for the current month. For details, see "Data [Privacy](#page-18-0) Page" on page 19.
- **Financials.** The page shows the Revenue and Service Cost over time for the current month. For details, see ["Financials](#page-14-0) Page" on page 15.
- **Elasticity.** The page displays Elasticity details as breakdowns per resource provider between the usage and utilization per day. For details, see ["Elasticity](#page-15-0) Page" on page 16.
- **Vendors.** The page displays the over time private and public spending for the current month. For details, see ["Vendors](#page-13-0) Page" on the next page.

### <span id="page-13-0"></span>**Vendors Page**

To manage vendors, the Cloud Analytics app provides an answer to the following questions:

- How much does our organization spend on public and private Cloud vendors?
- Does the balance between Opex and Capex meet the organizational spending guidelines?

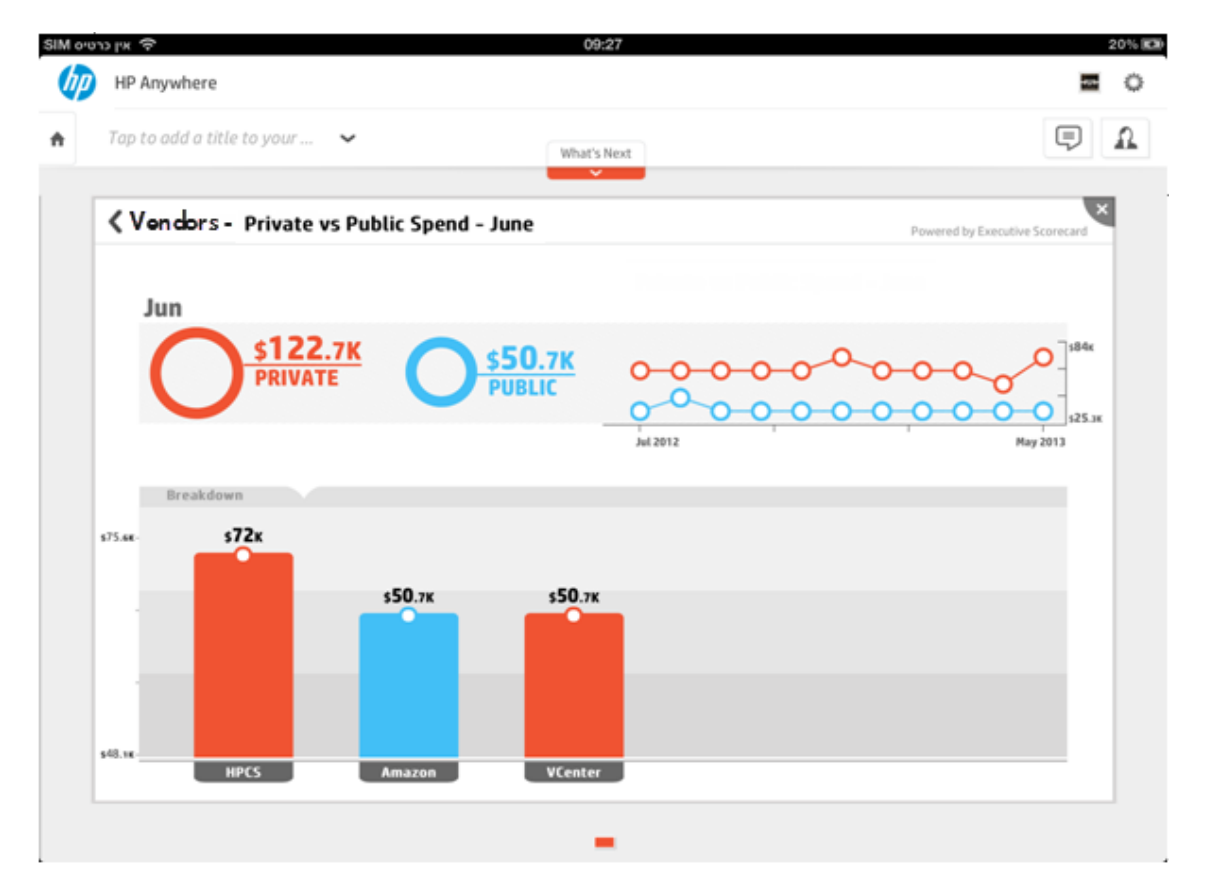

The page displays the over time private and public spending for the current month.

The lower part of the page shows the distribution of private and public spending per customer for the current month.

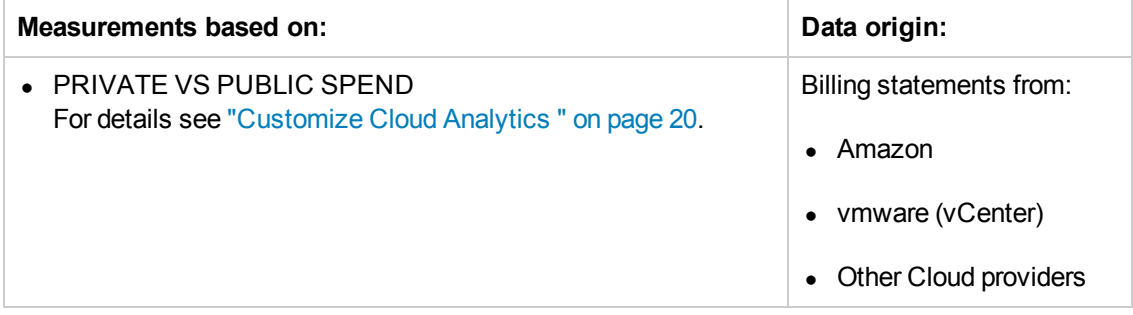

### <span id="page-14-0"></span>**Financials Page**

To manage cost, the Cloud Analytics app provides an answer to the following questions:

- What is the Cost, Revenue and Profit Margin of the services IT provides to the business?
- Does the pricing structure meet the demand patterns?

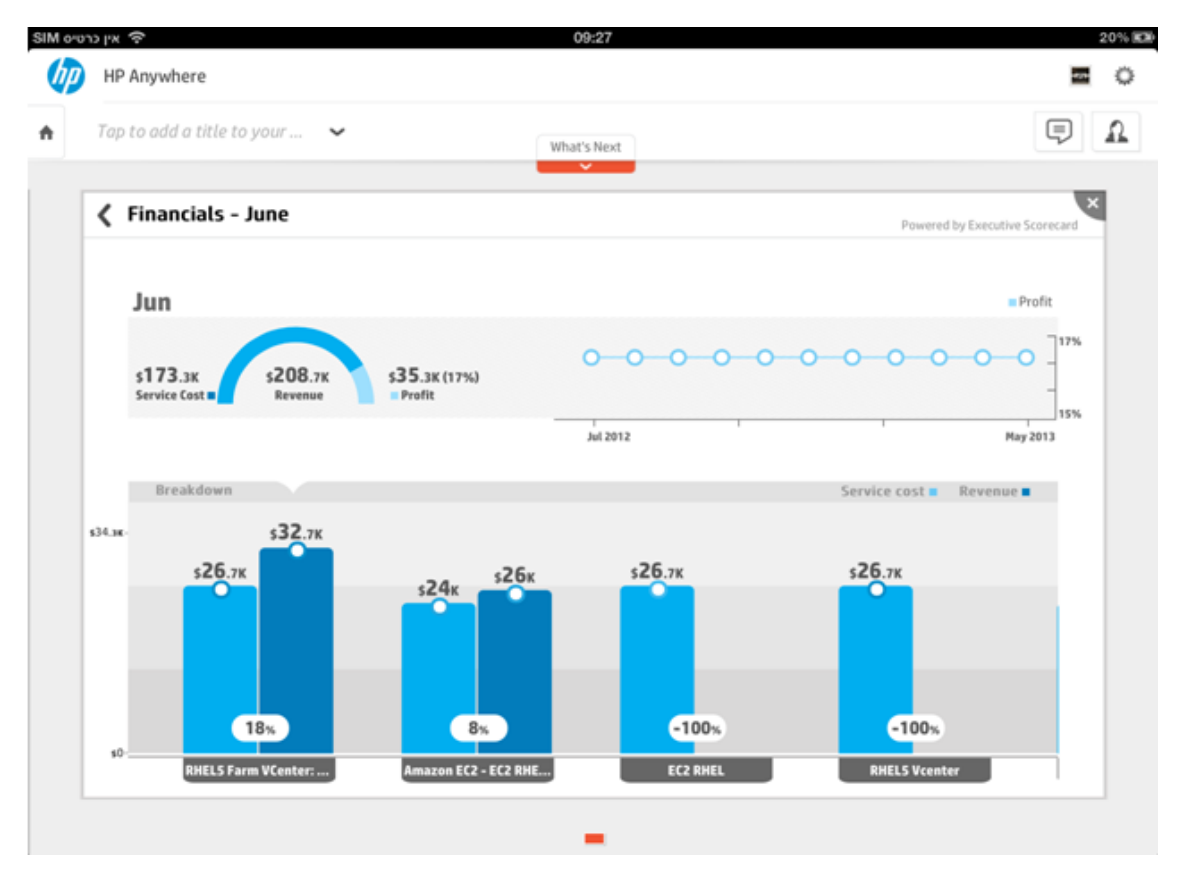

The page shows the Revenue and Service Cost over time for the current month.

The lower part of the page shows the breakdown of the SERVICE COST and REVENUE per service offering for the current month. The service cost data is obtained from CSA.

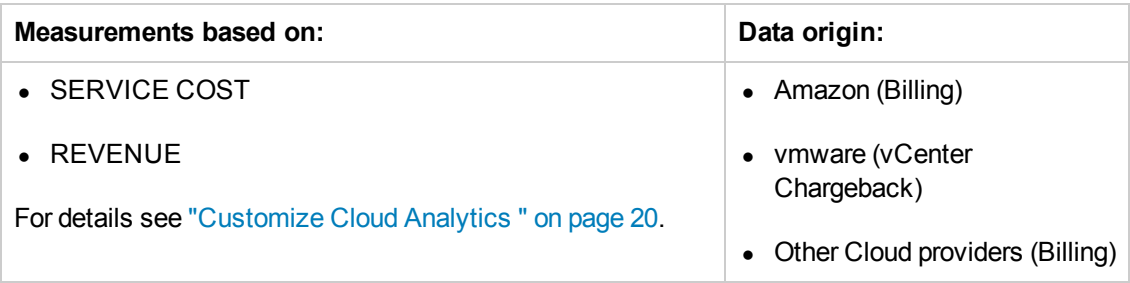

### <span id="page-15-0"></span>**Elasticity Page**

To manage elasticity, the Cloud Analytics app provides an answer to the following questions:

- How does our Cloud environment react to changes in demand?
- Does our Cloud environment allocate resources efficiently in a dynamic business environment?

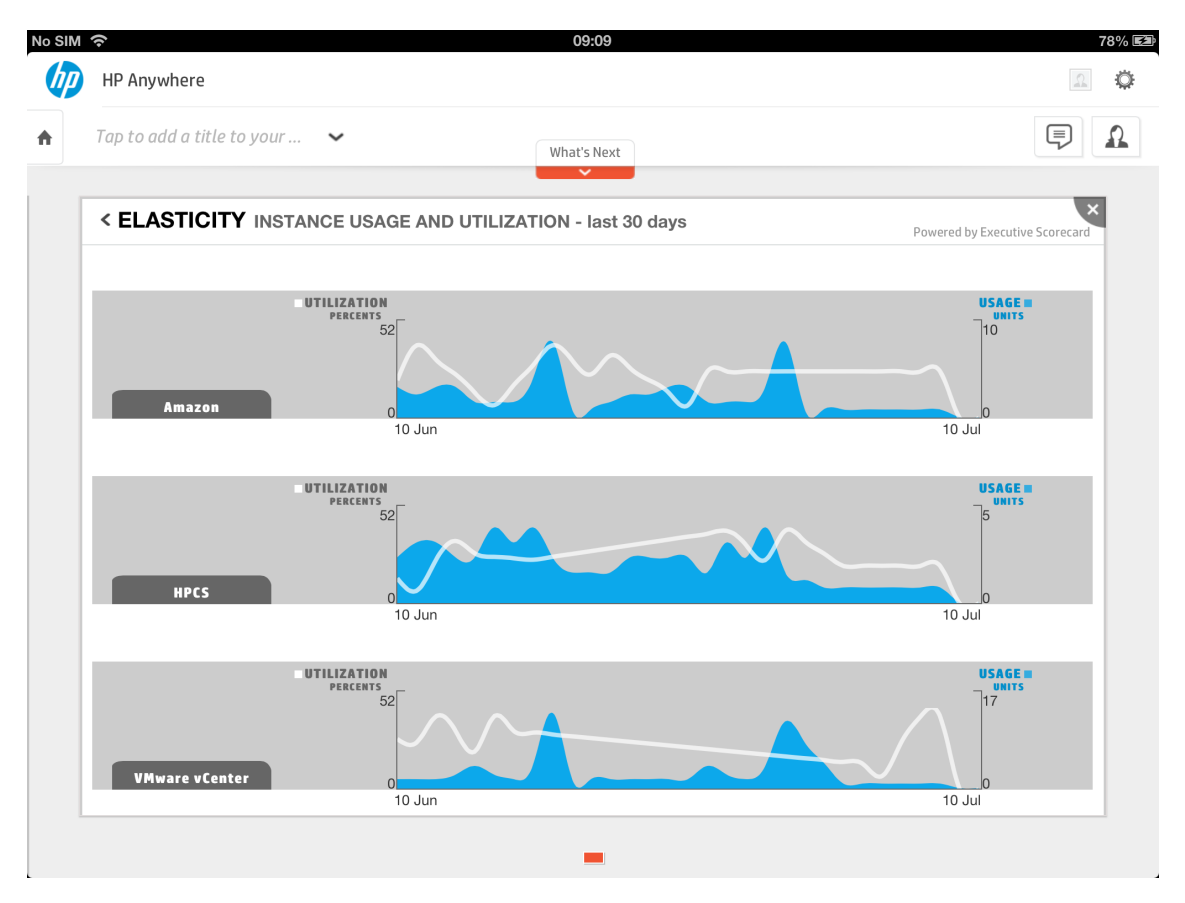

The page displays Elasticity details as breakdowns per resource provider between the usage and utilization per day.

#### **Additional details:**

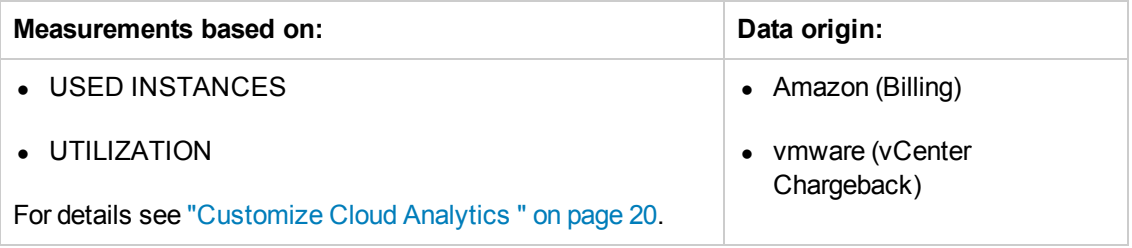

You can also access the relevant operational console such as the Amazon web services management console or the relevant operational system such as HP Business Service Management to display a full set of details on a specific domain.

## <span id="page-16-0"></span>**Reliability Page**

To manage reliability, the Cloud Analytics app provides an answer to the following questions:

- How reliable are the services IT provides to the business?
- Are the service consumers satisfied?

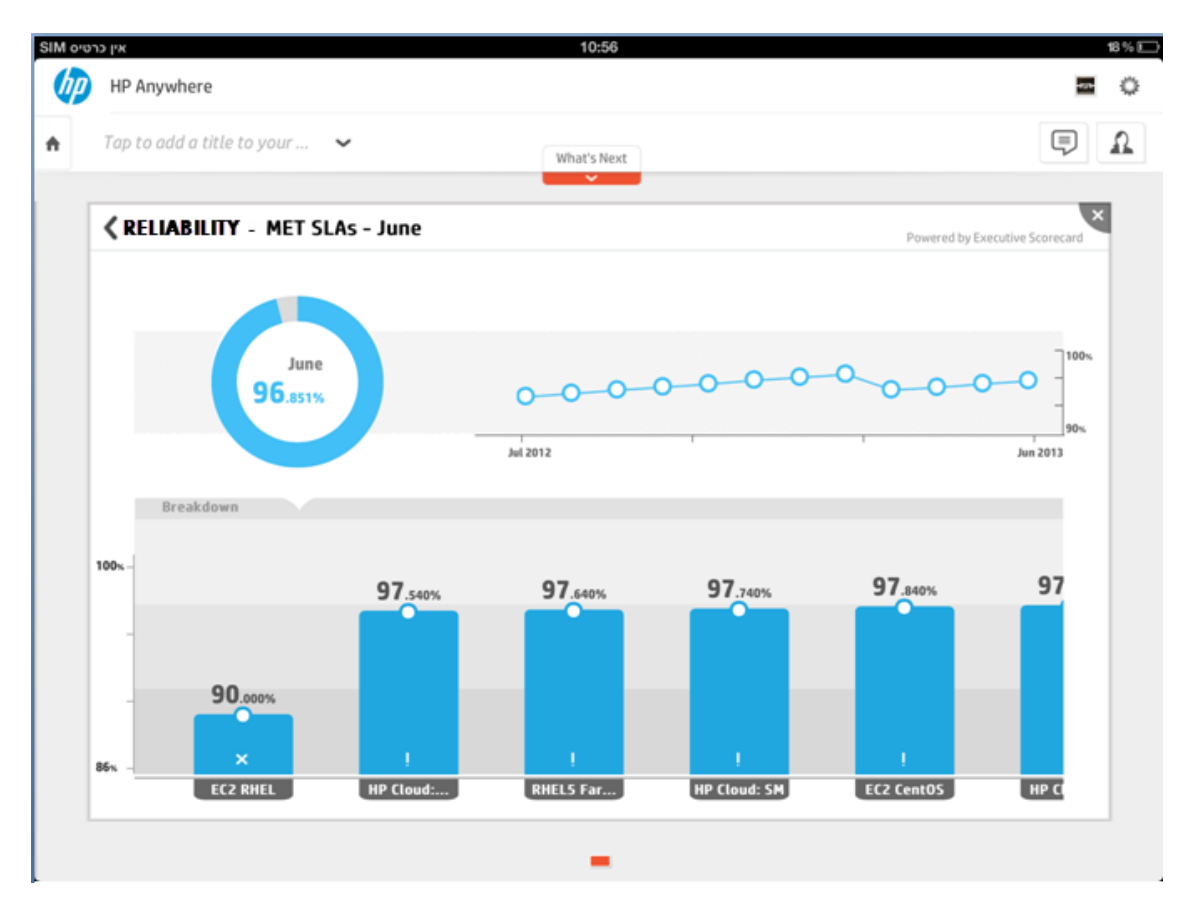

The page displays the overtime values of the % of Met SLAs for the current month.

The lower part of the page shows the breakdown of the % of Met SLAs per service name.

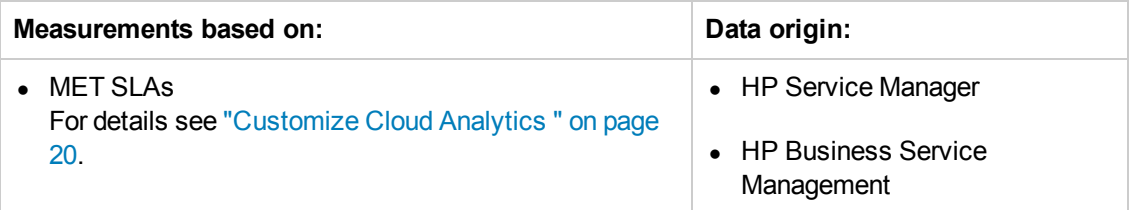

## <span id="page-17-0"></span>**Agility Page**

To manage agility, the Cloud Analytics app provides an answer to the following questions:

- How agile is our Cloud environment?
- Does our operational structure supports innovation?

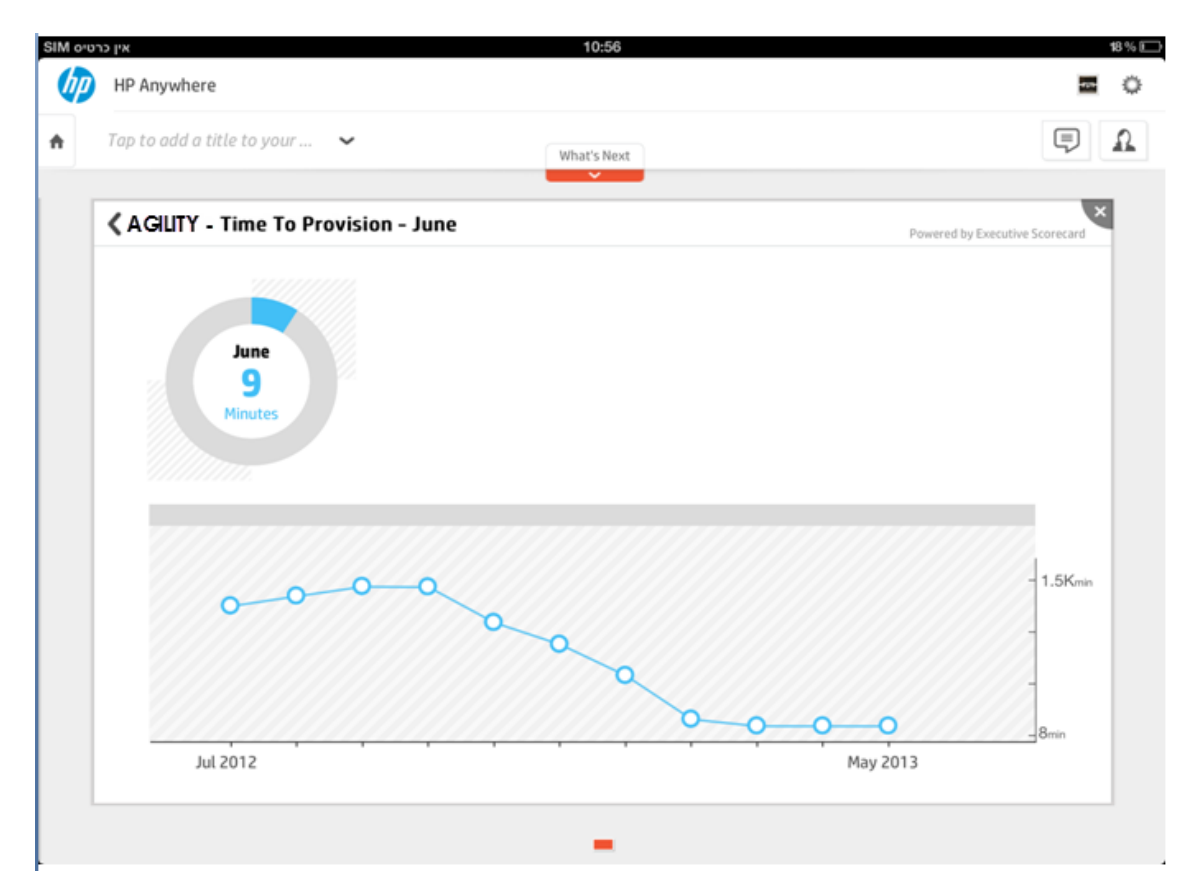

The page displays the Time to Provision over time information for the current month.

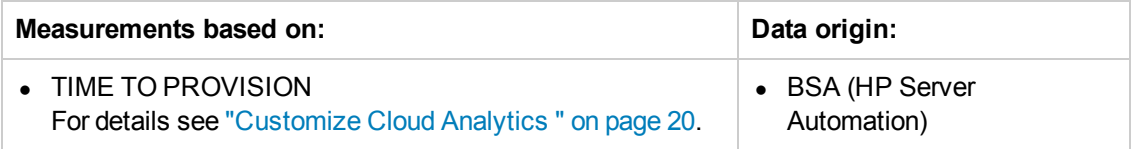

### <span id="page-18-0"></span>**Data Privacy Page**

To manage data privacy, the Cloud Analytics app provides an answer to the following questions:

- What is the privacy level of our Cloud environment?
- Is our information secure?

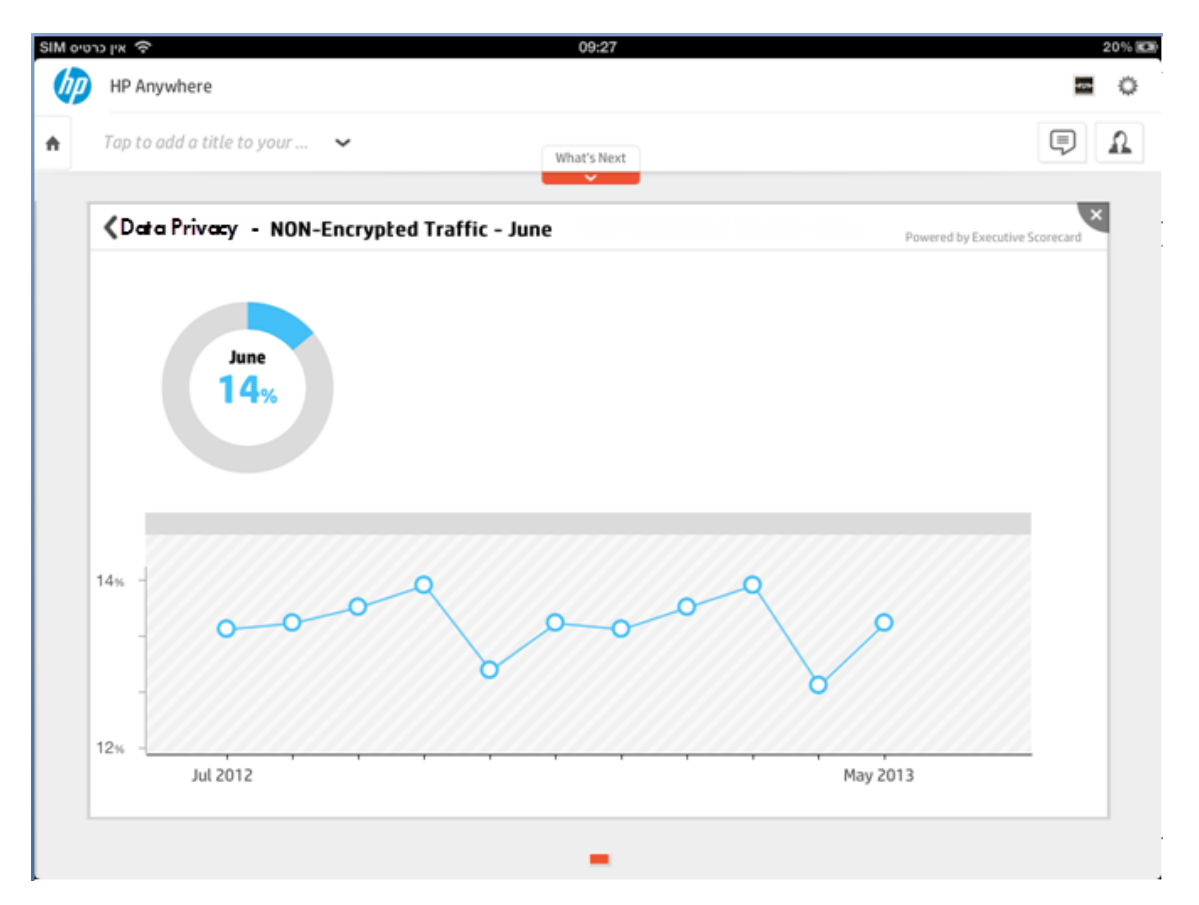

This page displays the Non-Encrypted Traffic over time for the current month.

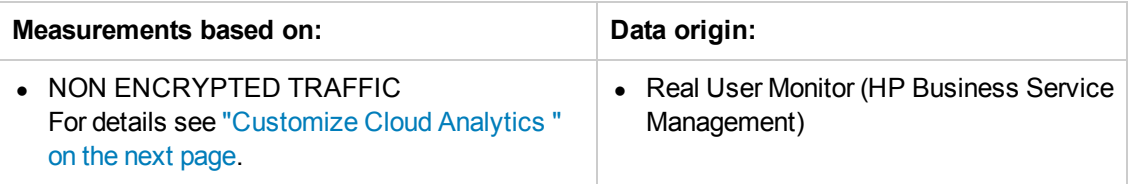

### <span id="page-19-0"></span>**Customize Cloud Analytics**

After tapping you access the Settings page where you can customize the Cloud Analytics for Tablet app. The map of the pages accessible via the icons in the toolbar is as follows:

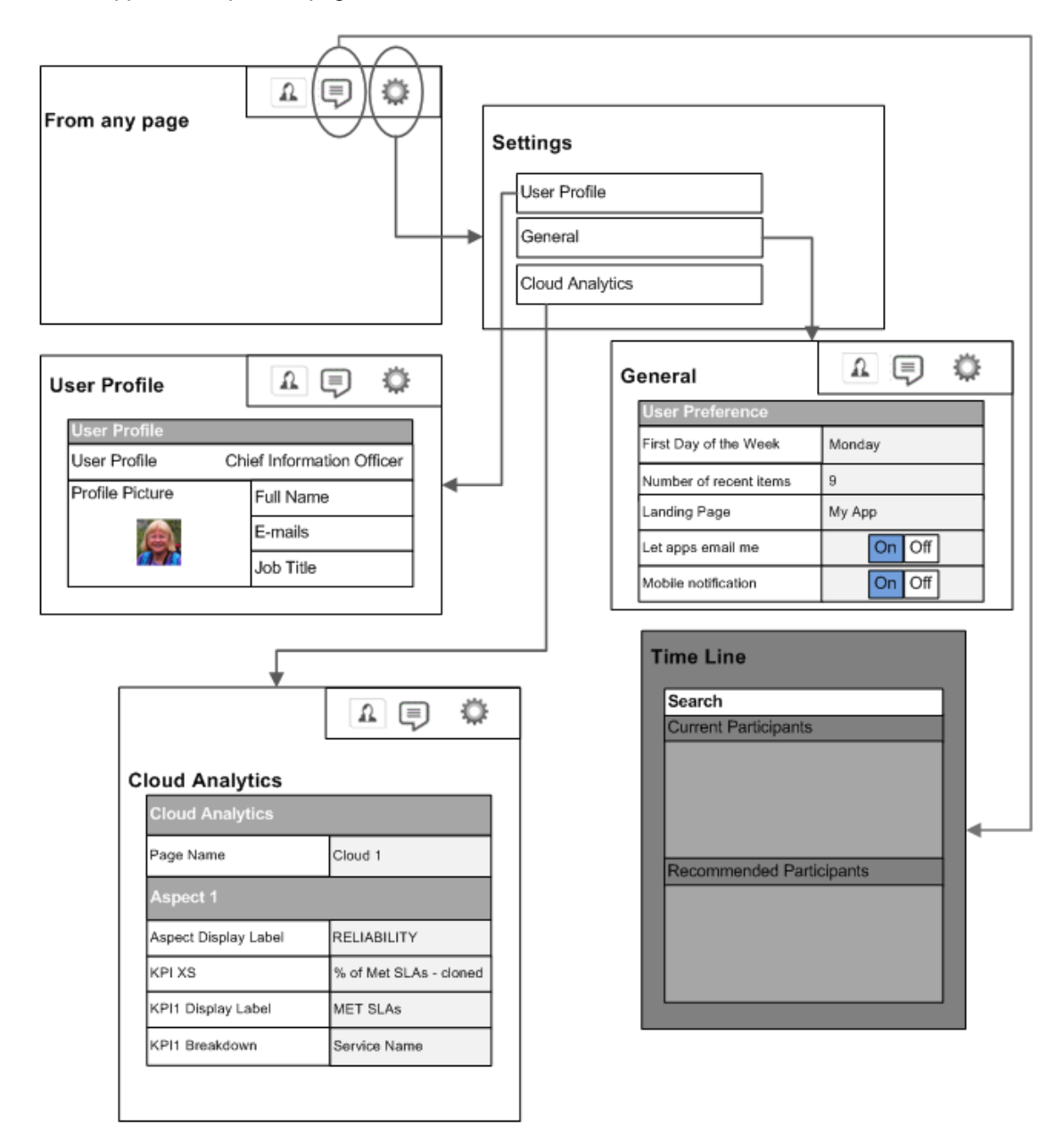

You can customize **Cloud Analytics** in the Cloud Analytics page by changing the default configuration of the Aspects, KPIs, and KPI Breakdowns displayed in the app.

Note that a user who makes changes to the Cloud Analytics app views the same changes on any tablet where the app is installed and that is accessed using the same user/password.

You can modify the contents of the page as follows:

- <sup>l</sup> **<Page Name>.** You can customize the name of the page in the Cloud Analytics app. Default: **Cloud Analytics**.
- **<Aspect>.** The aspect configuration is as follows:

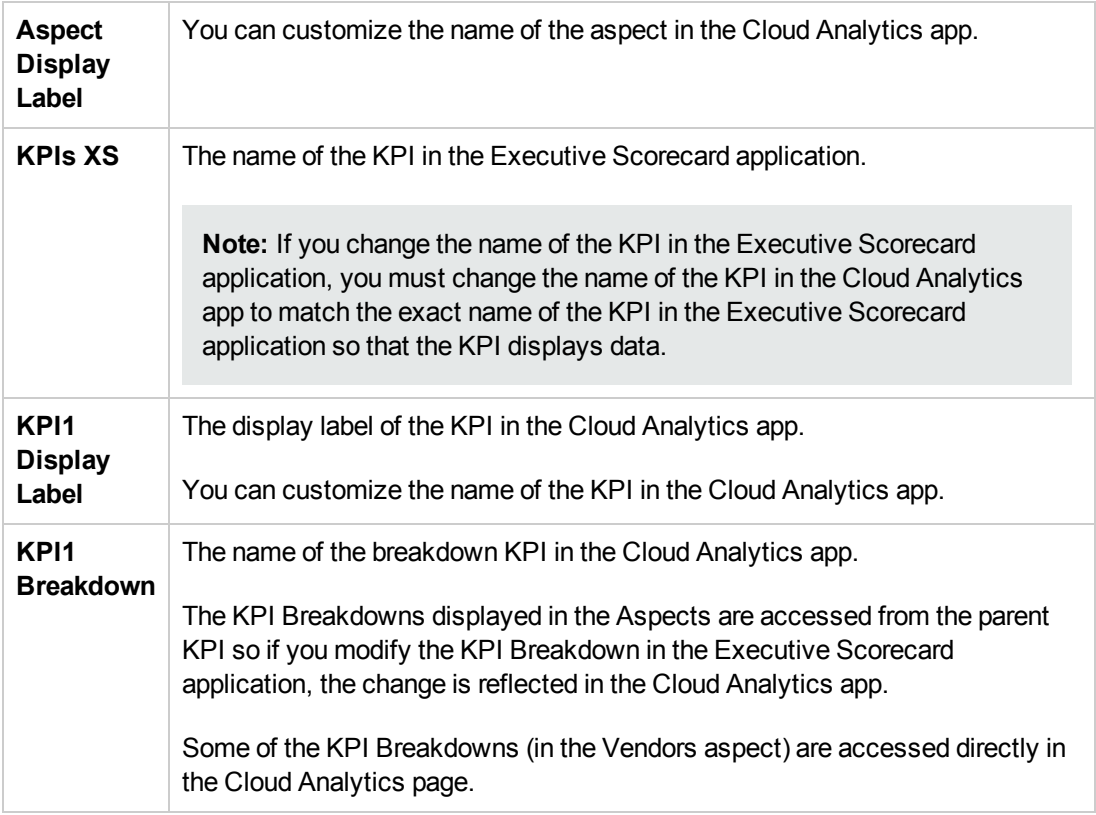

### Where:

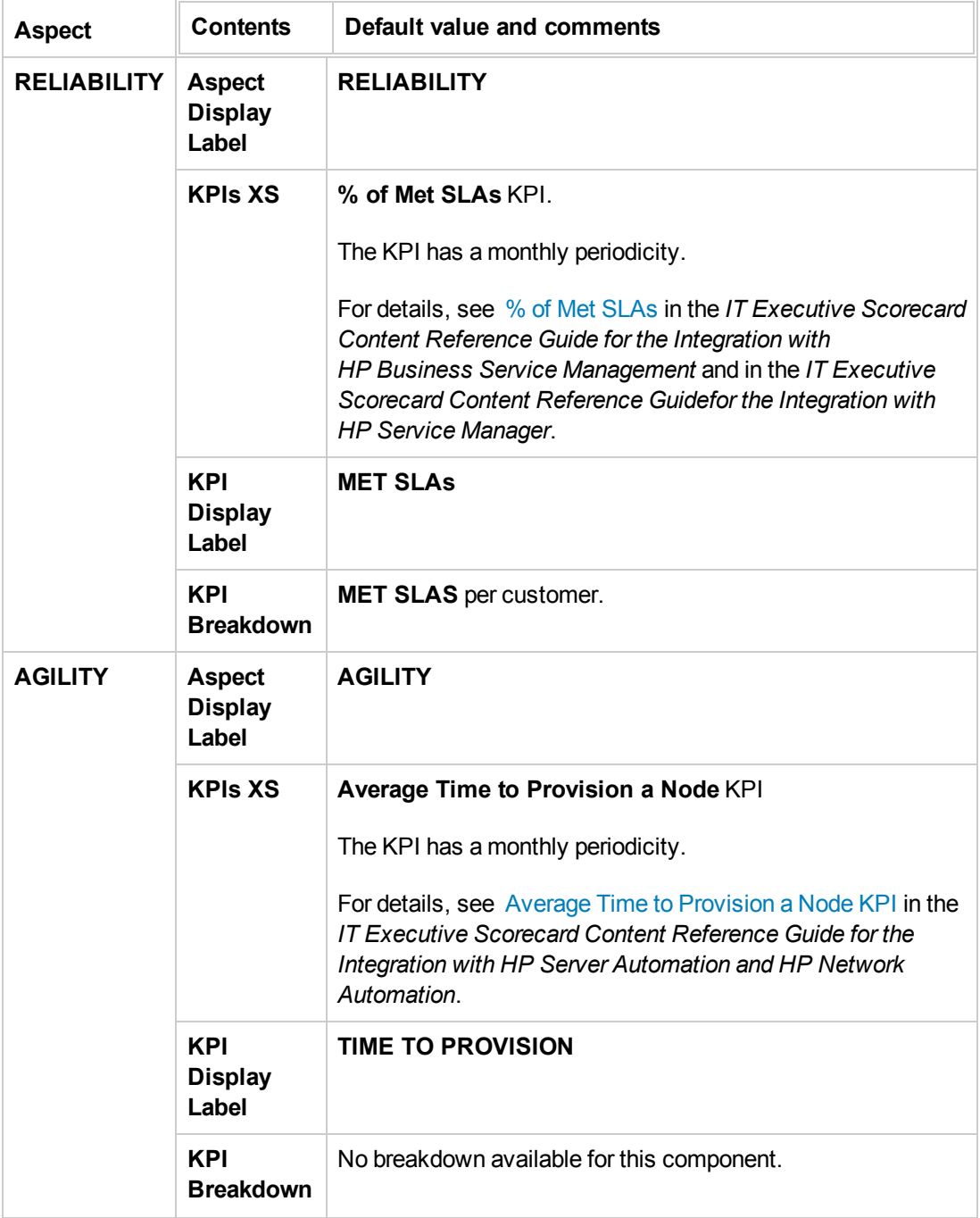

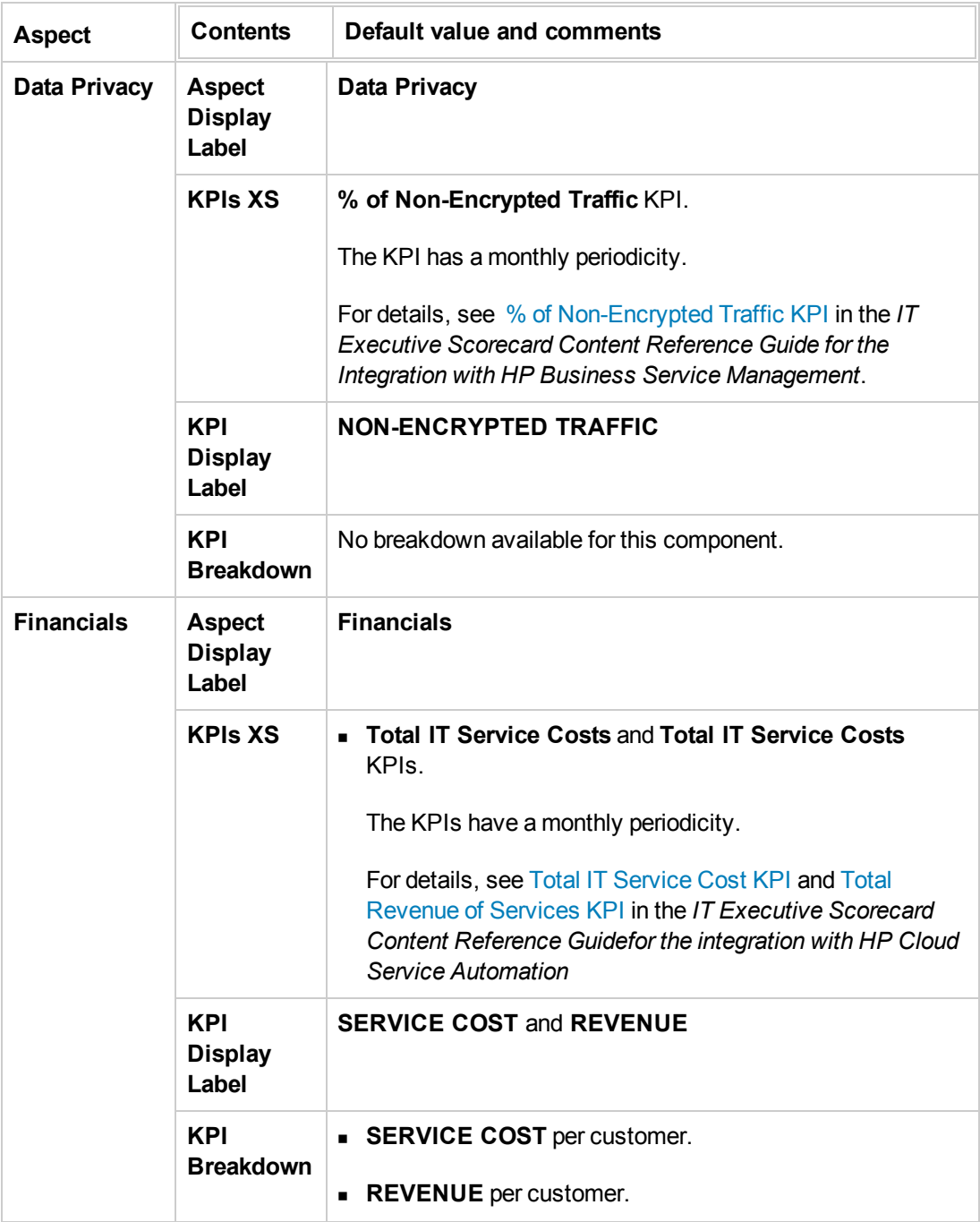

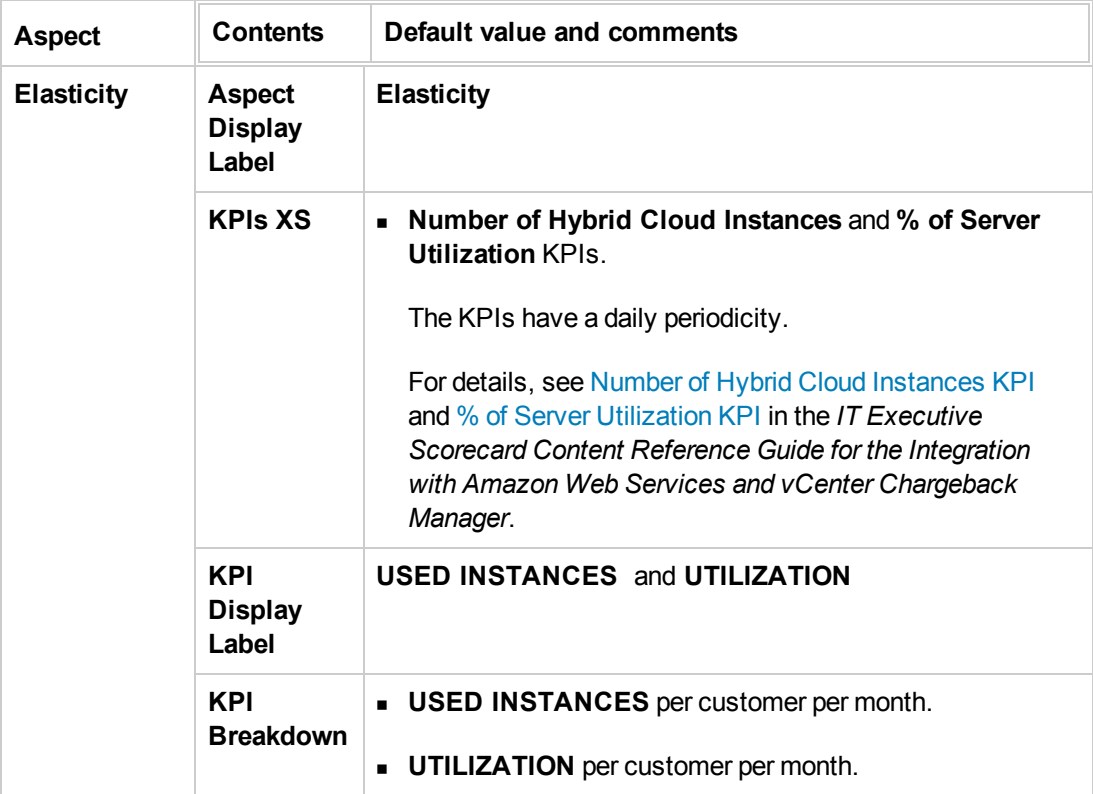

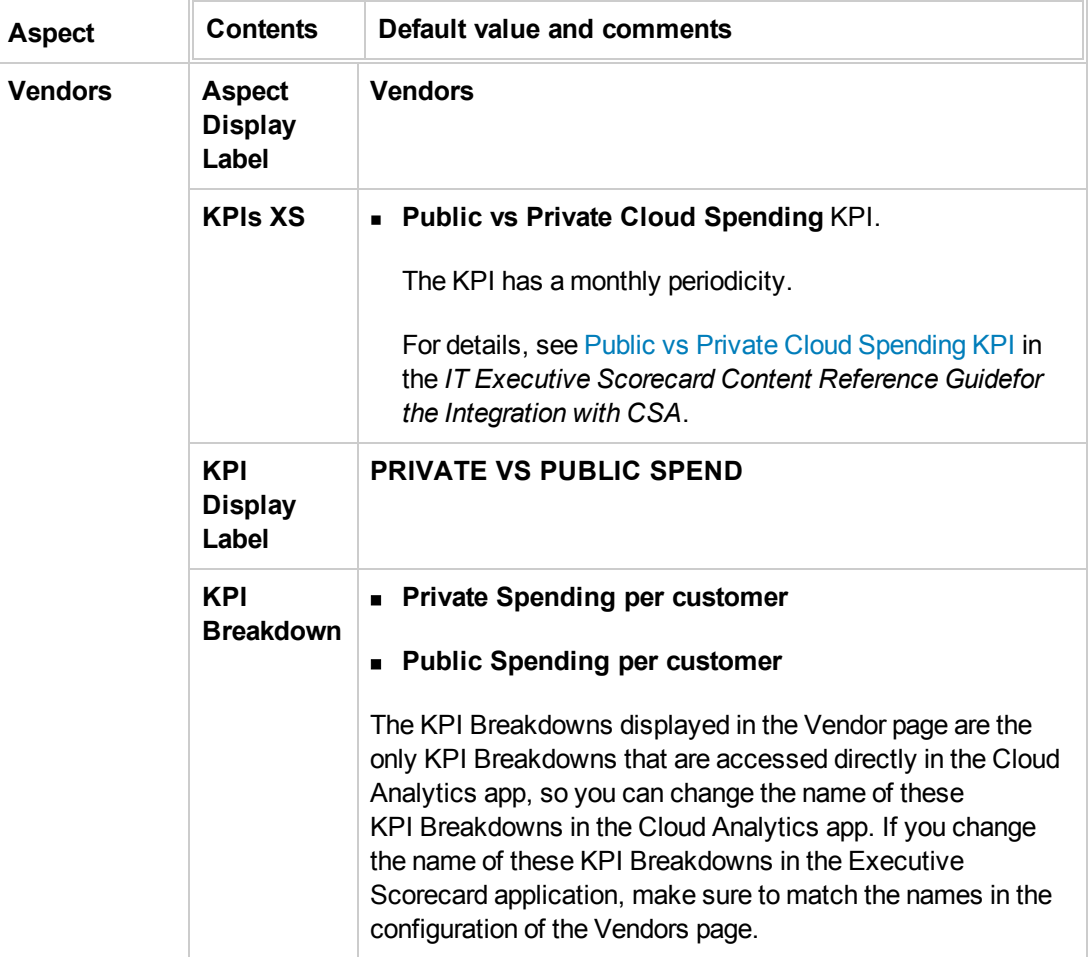

## <span id="page-25-1"></span><span id="page-25-0"></span>**Release Notes for Cloud Analytics for Tablet**

### **What's New in Version 1.00**

Executive Scorecard includes mobile capabilities, powered by HP Anywhere provides you with the capability to analyze your Cloud performance from your iPad tablet (Cloud Analytics for Tablet).

**Note:** The latest version of the app is available in HP Live [Network.](https://hpln.hp.com/)

### <span id="page-25-2"></span>**Support Matrix**

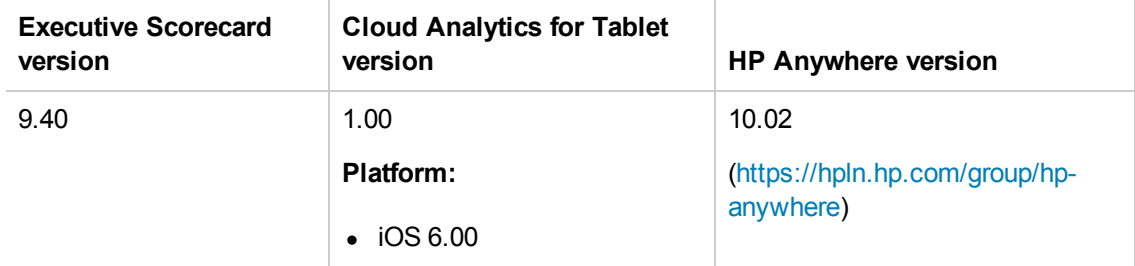

### <span id="page-26-0"></span>**Localization**

<span id="page-26-1"></span>The Cloud Analytics for Tablet app currently only supports the English language.

### **Notes and Limitations**

**Limitation: When a KPI or KPI Breakdown has no data for the latest display period, the graphs representing the KPI or KPI Breakdown values display an approximation of the last period when the KPI or KPI Breakdown had data. This limitation also occurs in the past. (QCCR164094)**

If, for example, a KPI or KPI Breakdown has no data in the current month (for example June) because of calculation failure or no data issues but had data in May, the graphs representing the KPI or KPI Breakdown display an approximation of the values of the KPI or KPI Breakdown in May.

If, for example, a KPI or KPI Breakdown was calculated for the full year period but has no data in a past month (for example, January and February) because of calculation failure or no data issues, but had data in March, the graphs representing the KPI or KPI Breakdown in January and February display an approximation of the values of the KPI or KPI Breakdown in March.

#### **Limitation: You cannot access the Settings page from within the Cloud Analytics app (QCCR164239)**

If you have already opened the Cloud Analytics app and you did not previously access the Settings page (before opening the app), you cannot access the Settings page from within the app.

#### **Workaround:**

- 1. Close the Cloud Analytics app.
- 2. Open the My Apps page and click to access the Settings page

**Limitation: A zero value is displayed in the overtime charts of the Cloud Analytics app for each past period when the KPI was not calculated but the KPI was calculated at a later period (QCCR1A164283)**

If, for example, a KPI was not calculated in January and February but was calculated and has results in the later periods beginning from March then the overtime graph displays a zero value for this KPI in January and February.

#### **A page from activated CAPs is not listed in the Settings menu of the XS app on tablet or smartphone until the page is first opened in the XS application Dashboard**

# <span id="page-27-0"></span>**We appreciate your feedback!**

If you have comments about this document, you can contact the [documentation](mailto:SW-Doc@hp.com?subject=Feedback on Cloud Analytics for Tablet 1.00 Getting Started with Cloud Analytics on Tablet powered by Executive Scorecard) team by email. If an email client is configured on this system, click the link above and an email window opens with the following information in the subject line:

#### **Feedback on Cloud Analytics for Tablet, 1.00 Getting Started with Cloud Analytics on Tablet powered by Executive Scorecard**

Just add your feedback to the email and click send.

If no email client is available, copy the information above to a new message in a web mail client, and send your feedback to SW-Doc@hp.com.

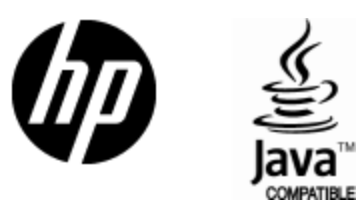

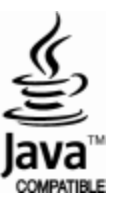